### 云日志服务

## 开发指南

文档版本 01 发布日期 2025-02-17

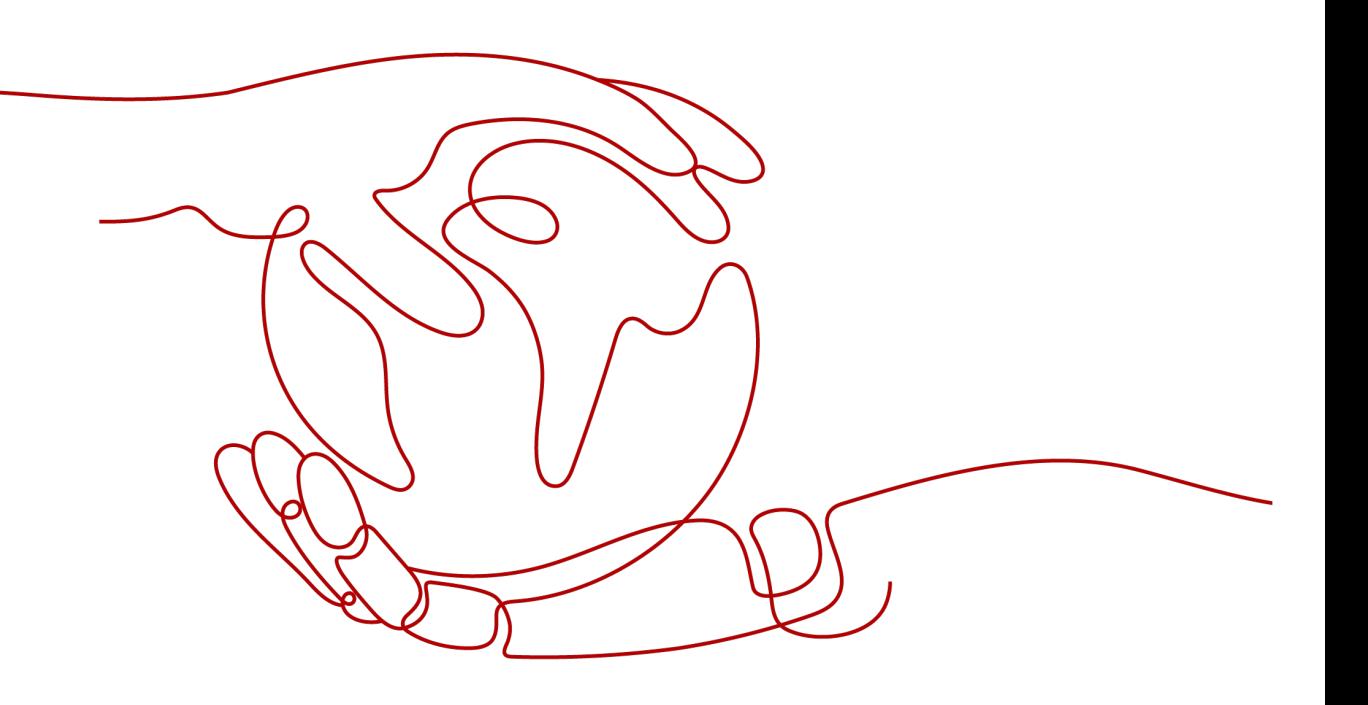

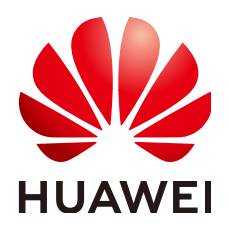

#### 版权所有 **©** 华为云计算技术有限公司 **2025**。 保留一切权利。

非经本公司书面许可,任何单位和个人不得擅自摘抄、复制本文档内容的部分或全部,并不得以任何形式传 播。

#### 商标声明

**、<br>HUAWE和其他华为商标均为华为技术有限公司的商标。** 本文档提及的其他所有商标或注册商标,由各自的所有人拥有。

#### 注意

您购买的产品、服务或特性等应受华为云计算技术有限公司商业合同和条款的约束,本文档中描述的全部或部 分产品、服务或特性可能不在您的购买或使用范围之内。除非合同另有约定,华为云计算技术有限公司对本文 档内容不做任何明示或暗示的声明或保证。

由于产品版本升级或其他原因,本文档内容会不定期进行更新。除非另有约定,本文档仅作为使用指导,本文 档中的所有陈述、信息和建议不构成任何明示或暗示的担保。

目录

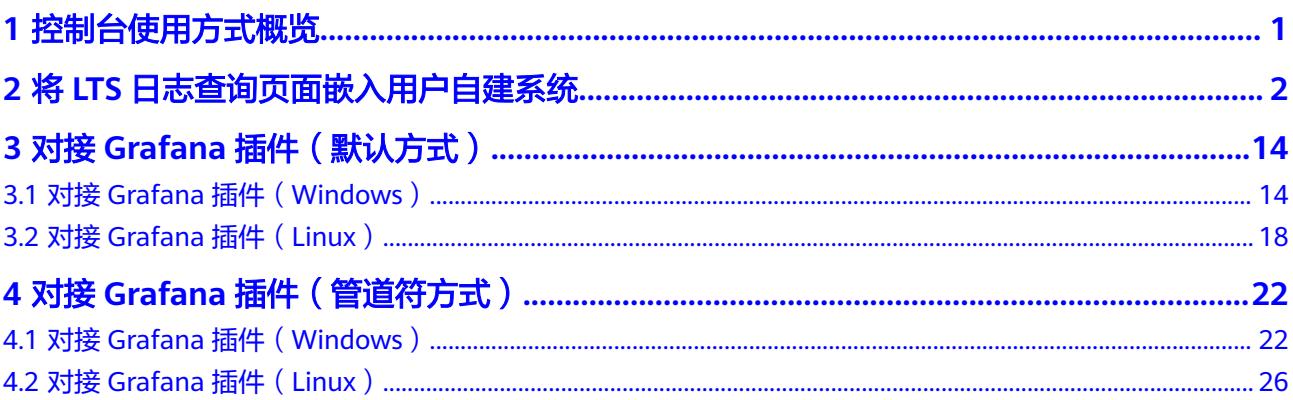

## **1** 控制台使用方式概览

<span id="page-3-0"></span>云日志服务(Log Tank Service,简称LTS)支持多种方式使用LTS控制台,包含从华为 云官方控制台登录使用、华为云用户自建系统内嵌(免密登录)、对接Grafana插件 等多种方式。

#### 使用概览

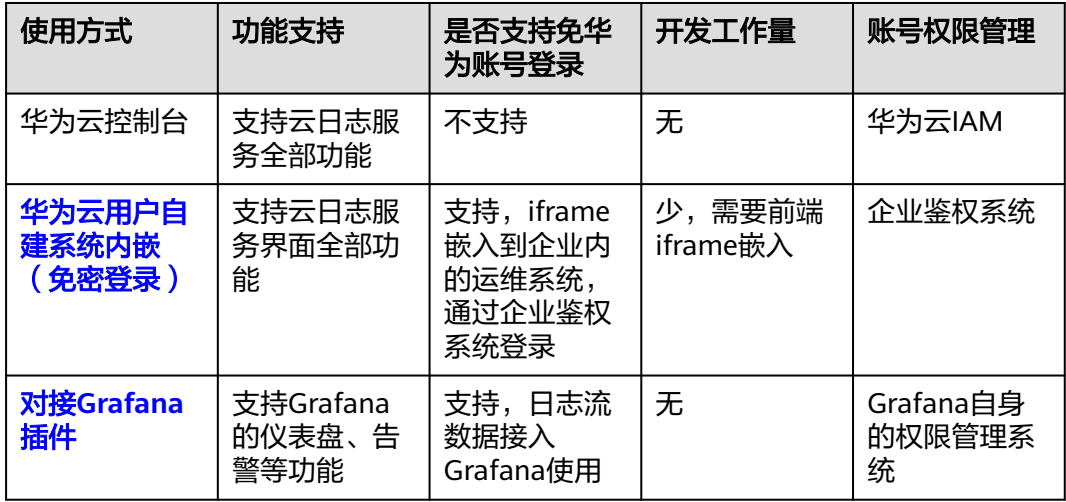

# <span id="page-4-0"></span>**2** <sup>将</sup> **LTS** 日志查询页面嵌入用户自建系统

LTS支持将日志查询界面嵌入到客户自建系统。通过统一身份认证服务IAM的联邦代理 机制实现用户自定义身份代理,再将登录链接嵌入至客户自建系统实现无需在华为云 官网登录就可在自建系统界面查询LTS日志。

#### 应用场景

- 该功能主要用于用户可以在自建系统免密登录LTS的场景,但是登录华为云LTS控 制台还是需要账号密码。
- 用户在外部系统中(例如公司内部运维或运营系统)快速集成云日志服务的查 询、分析能力。
- 无需管理众多华为子账户,方便将日志数据进行分享查看。

#### 将 **LTS** 日志查询页面嵌入用户自建系统

您需要先在IAM服务为用户自定义创建身份代理并创建委托,然后再将LTS日志查询页 面嵌入用户自建系统。

- 步骤**1** 使用DomainA(该账号仅供参考,请以实际账号为准)登录统一身份认证服务控制 台。
- 步骤**2** 在用户组页面创建IAM用户组(用户组名以GroupC为例)并授予全局服务中的Agent Operator权限,该权限仅能切换角色至委托方账号中,访问授权的服务,具体方法请 参见 创建用户组并授权。
- 步骤**3** 在用户页面创建IAM用户(用户名以UserB为例),并加入GroupC用户组中,具体方 法请参见[:用户组添加用户。](https://support.huaweicloud.com/usermanual-iam/iam_03_0002.html)

请确认该IAM用户支持编程访问和管理控制台访问云日志服务。如需修改IAM用户访问 方式,请参考:修改**IAM**[用户信息。](https://support.huaweicloud.com/usermanual-iam/iam_02_0002.html)

- 步骤**4** 在左侧导航栏选择"委托",单击右上方的"创建委托"。
- 步骤**5** 在创建委托页面,设置委托参数。
	- 1. "委托名称"以"iam\_for\_lts"为例,"委托类型"必须选择"普通账号", "委托的账号"填写"DomainA","持续时间"选择"永久",单击"下一 步"。
	- 2. 设置最小授权范围, 选择"LTS ReadOnlyAccess"权限(该权限为LTS云日志服务 的只读权限,只能查询LTS服务的数据,不能对LTS服务做设置修改),单击"下 一步"。

#### <span id="page-5-0"></span>图 **2-1** 选择策略

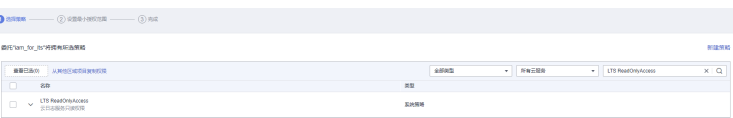

- 3. 选择授权范围方案,勾选"指定区域项目资源",根据需要勾选对应区域,单击 "确定"。
- 步骤**6** 使用postman等工具获取X-Subject-LoginToken参数。(以下示例截图仅供参考,请以 实际获取的参数为准)
	- 1. 通过账号密码获取UserB用户的X-Subject-Token。

接口类型:POST

接口url: https://Endpoint/v3/auth/tokens, 参数选择自定义格式, 并输入如下 参数,其中name从上而下依次为租户名称、用户名称、租户名称,password为 用户密码。

终端节点(Endpoint)即调用API的**请求地址**,您可以从[地区和终端节点](https://console.huaweicloud.com/apiexplorer/#/endpoint/IAM)中查询 IAM服务的终端节点。

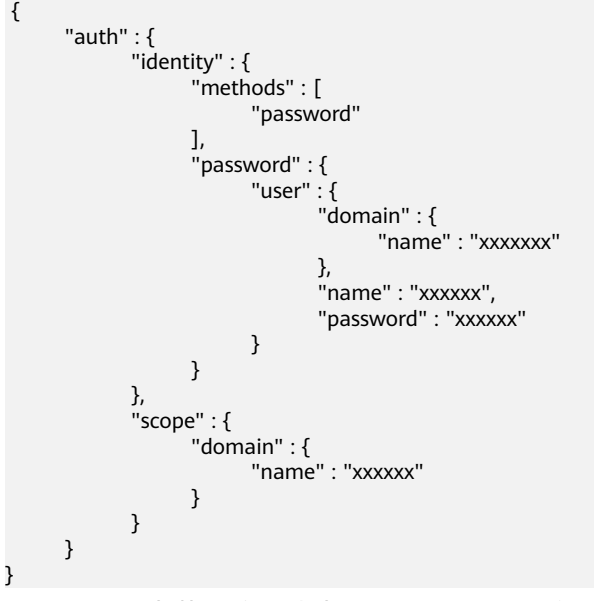

在返回结果中获取响应头中X-Subject-Token字段。

#### <span id="page-6-0"></span>图 **2-2** 返回结果

```
General
  ---------<br>Request URL: https://iam.myhuaweicloud.com/v3/auth/tokens
  Request Method: POST
  Status Code: 201
Response Headers
  cache-control: no-cache, no-store, must-revalidate
  connection: keen-alive
  content-length: 5482
  content-type: application/json; charset=UTF-8<br>date: Tue, 26 Sep 2023 07:29:37 GMT
  expires: Thu, 01 Jan 1970 00:00:00 GMT
  pragma: no-cache
  server: CloudWAF
  strict-transport-security: max-age=31536000; includeSubdomains;
  x-content-type-options: nosniff
  x-download-options: noopen
  x-frame-options: SAMEORIGIN
  x-iam-trace-id: token_cn-north-4_null_f8530fd2e48e21cc953d48988219b639
  x-request-id: f8530fd2e48e21cc953d48988219b639
  x-subject-token
  a3jvRMc3TudvocOQBq+4-QlhbppckgY1M3LS7pFv0vW2rGJEPAyrK9V+tb5zBaH5RwE1rfMl99PxmsGSFhLh9EUH6WMr9
  x-xss-protection: 1; mode=block;
```
2. 根据**[1](#page-5-0)**获取的用户X-Subject-Token获取临时访问密钥。

在请求header添加X-Auth-Token字段,value为**[1](#page-5-0)**中获取到的X-Subject-Token。

图 **2-3** 获取临时访问密钥

Key<br>X-Auth-Toke

#### 接口类型:POST

接口url:https://Endpoint/v3.0/OS-CREDENTIAL/securitytokens,参数选择自定 义格式,并输入如下参数,其中具体参数含义分别为: agency\_name为委托名 称、domain\_name为租户名称、duration\_seconds为token过期时间(单位 秒)、name为用户名。

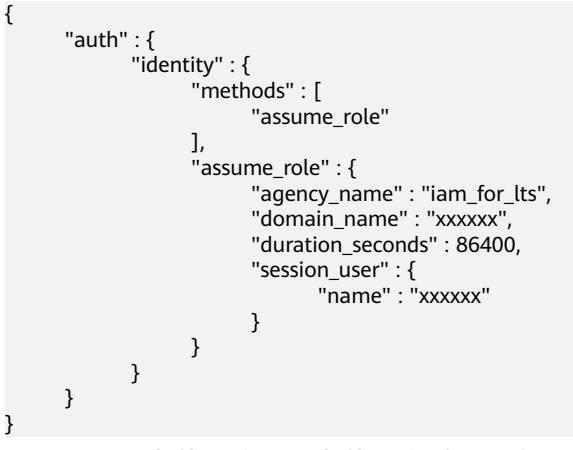

在返回结果中获取响应体中获取临时访问密钥。

#### <span id="page-7-0"></span>图 **2-4** 获取临时访问密钥

```
credential: {
```

```
access: "ZMC5PD5C5IE5V10X4JCE".
```
- expires\_at: "2023-09-27T07:33:18.912000Z"
- secret: "IOA5hKWDuxLYN3uJLUOGqB9g2RDvOFdkRty32h7X",

securitytoken: "gQpjbi1ub3J0aC00iZMdAa3kx9GOIg0zTTob5wvpFPee-hVQjagvQfE 6 XhCXSmJw79obJuQVHeLA0SGiPTey\_4OBI-5OmBwDuYXgLixMcTIS4XoXBAxqo4hYR QGvl4heEj3X834BlpfOApOBLA1433er9ViO6Gz\_qio48jXSSyPBQ2i993320D3lBWUA0ri XEIJtk5OpIOYWWU56DmPHNDvaX1AwxwTzsXGg29dLW27L-RVVp6wN9WGvbgWKJ iQkAjAMnx6 ajfmcptquc7ibB1JsoF8vB5baQ8eOKpsSypCqLiSY7vhWgicykmmKUcW \ uNqz24LzPaxaUZEv9sMeJK9MIq7dfccachmDw5wXGGwQQzIV8bT2GZr15xd0qipVbM RdefvTQWYon1Qzc3pL5pkw7Qn491FN9rJqpG6lkXiSJihyMY6smZEmBVpRQd75CHUI 1E6YRCvEkQxtCtmqolLuRDzd6-lpEjEKEutLR\_fHLPGeOvCmkAklytgkCag-\_zFneRlvhh U19ttPcyVRxsbppknFbox2jVGWyrlHI4GvvfEfZbOYAQ0jIPqGCtfxwGaUm8sIQCyyBPjP4 XK8UDV8uioCv5QNMkjXLCXiAaW7bshSlTqn66b9LCOp36q\_CvqfCn2XgWmMzHP2vN

3. 根据**[2](#page-6-0)**获取的临时访问密钥获取登录X-Subject-LoginToken。

#### 接口类型:POST

 $\mathcal{E}$  $\mathbf{1}$ 

接口url:https://Endpoint/v3.0/OS-AUTH/securitytoken/logintokens,参数选择 自定义格式,并输入如下参数,其中access、secret、id对应的值分别为**[2](#page-6-0)**返回的 access、secret、securitytoken,duration\_seconds为token过期时间,单位为 秒。

```
{
      "auth" : {
            "securitytoken" : {
 "access" : "xxxxxx",
 "secret" : "xxxxxx",
                 "id" : "xxxxxx",
                 "duration_seconds" : 43200
           }
      }
}
```
在返回结果中获取响应头中的X-Subject-LoginToken字段。

#### 图 **2-5** 获取 X-Subject-LoginToken

```
General
   Request URL: https://iam.myhuaweicloud.com/v3.0/OS-AUTH/securitytoken/logintokens
   Request Method: POST
  Status Code: 201
Response Headers:
  cache-control: no-cache, no-store, must-revalidate
  connection: keep-alive
  content-length: 529
  content-type: application/ison: charset=UTF-8
  date: Tue, 26 Sep 2023 07:34:56 GMT
  expires: Thu, 01 Jan 1970 00:00:00 GMT
  pragma: no-cache
   server: CloudWAF
   strict-transport-security: max-age=31536000; includeSubdomains;
   x-content-type-options: nosniff
   x-download-options: noopen
   x-frame-options: SAMEORIGIN
   x-iam-trace-id: token_cn-north-4_null_dfa3dffde609d11e6f9f5d2bdc669f7e
   x-request-id: dfa3dffde609d11e6f9f5d2bdc669f7e
   x-subject-logintoken<mark>: MIIEEgYJKoZIhvcNAQcCoIIEAzCCA-</mark>
   8CAQExDTALBglghkgBZQMEAgEwgglkBgkqhkiG9w0BBwGggglVBIICEXsibG9naW50b2tlbil6eyJkb21haW5
   mDmgm7xaRF7MPveGMBMj8worNmn8r+NCkfKGYUpxgHbCFIdnaFbl9YGZWCBbNyuI1zTcdIXjK-YZrB5iLs(
   WcdOcOAQWEFVTju9iGnCn6ve3ESULb5+61FQGtkoQ7dxlTjobYLmL5rjnmHSsnKmvbll5eJpsFGddV1nTFC
   WDq8ZzMtpZRe8B5NTvOwXvCq5KBBeup+e6EXGZ2S6uT7THuXYFRuQBlgCJLRsHsC4ovw54yAKNOzvTr
   x-xss-protection: 1; mode=block;
```
#### <span id="page-8-0"></span>步骤**7** 根据**[3](#page-7-0)**获取的X-Subject-LoginToken构建代理URL,完成免密登录。

代理登录地址的构建规则为:

https://auth.huaweicloud.com/authui/federation/login? service={target\_console\_url}&logintoken={logintoken}&idp\_login\_url={enterprise\_s ystem\_loginURL}

#### 表 **2-1** URL 参数说明

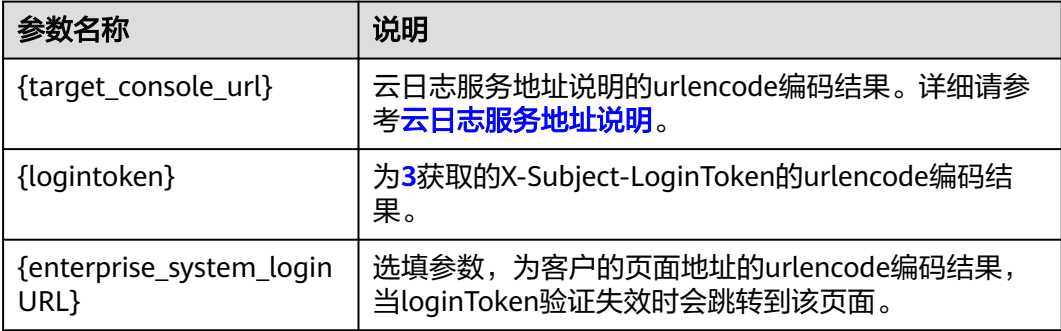

- 以上三个参数都需要进行urlencode编码,否则可能导致免密登录失败。
- urlencode编码操作方式:打开浏览器按F12进入开发者模式,选择console(控制 台),输入 "encodeURIComponent("\*") " ,\*为需要编码的信息,单击 "Enter",查看返回的urlencode编码值。

{target\_console\_url}的值为LTS前台服务URL地址的urlencode编码,编码前URL如 下,具体参考表**2-2**。

https://console.huaweicloud.com/lts/? region={regionId}&cfModuleHide=header\_sidebar\_floatlayer#/lts/ logEventsLeftMenu/events? groupId={groupId}&topicId={topicId}&epsId={epsId}&condition={condition}

#### 表 **2-2** 参数说明

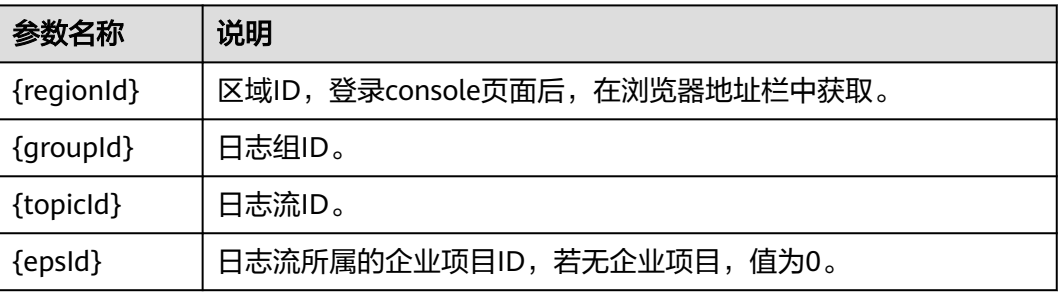

<span id="page-9-0"></span>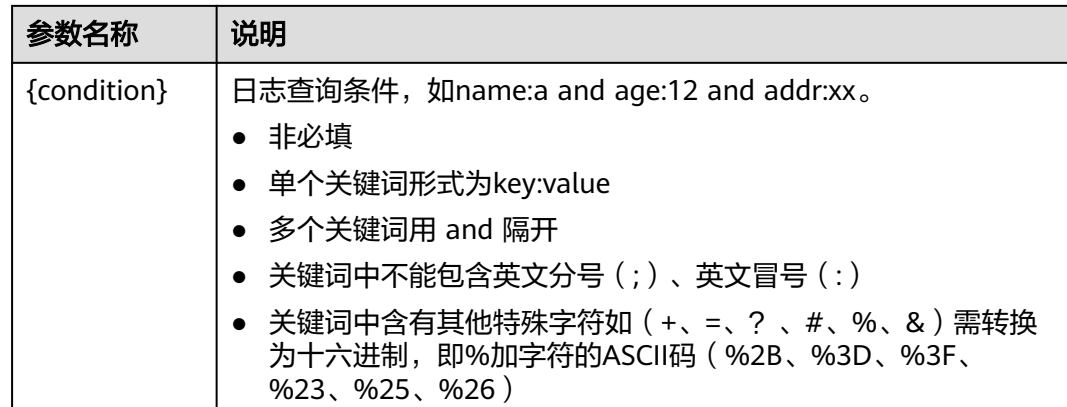

步骤**8** 完成以上步骤,即可实现在自建系统免密登录云日志服务LTS。

使用如下iframe嵌套,其中src的值为**[7](#page-8-0)**中获得的代理URL。

iframe内嵌功能依赖浏览器允许第三方Cookie,具体设置方法请以实际使用的浏览器 为准,例如chrome浏览器参考如下方法:设置->隐私和安全->第三方Cookie->允许第 三方Cookie。

<body>

<iframe src="*target\_url*" width="100%" height="96%" id="ltsIframePage"></iframe> </body>

#### **----**结束

#### 云日志服务地址说明

1. 云日志服务首页,基础URL为: https://console.huaweicloud.com/lts/? region={regionId}&cfModuleHide=header\_sidebar\_floatlayer\_rightsidebar#/cts/manager/groups

#### 表 **2-3** 参数说明表

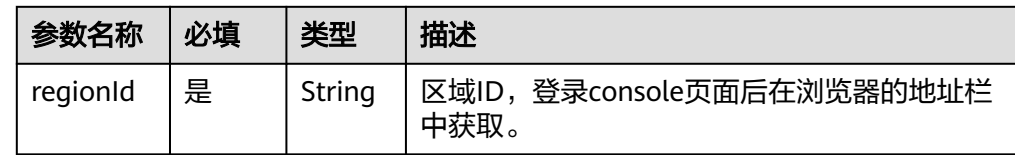

#### 2. 日志搜索界面,基础URL为:

https://console.huaweicloud.com/lts/?

region={regionId}&cfModuleHide=header\_sidebar\_floatlayer\_rightsidebar#/cts/logEventsLeftMenu/ events?

groupId={groupId}&topicId={topicId}&epsId={epsId}&hideHeader={hideHeader}&fastAnalysisCollapsed ={fastAnalysisCollapsed}&hideDashboard={hideDashboard}&hideFeedback={hideFeedback}&isFoldLabe l={isFoldLabel}&hideStreamName={hideStreamName}&showK8sFilter={showK8sFilter}&clusterId={clus terId}&hideBarChart={hideBarChart}&hideTabs={hideTabs}&condition={condition}

#### 表 **2-4** 参数说明表

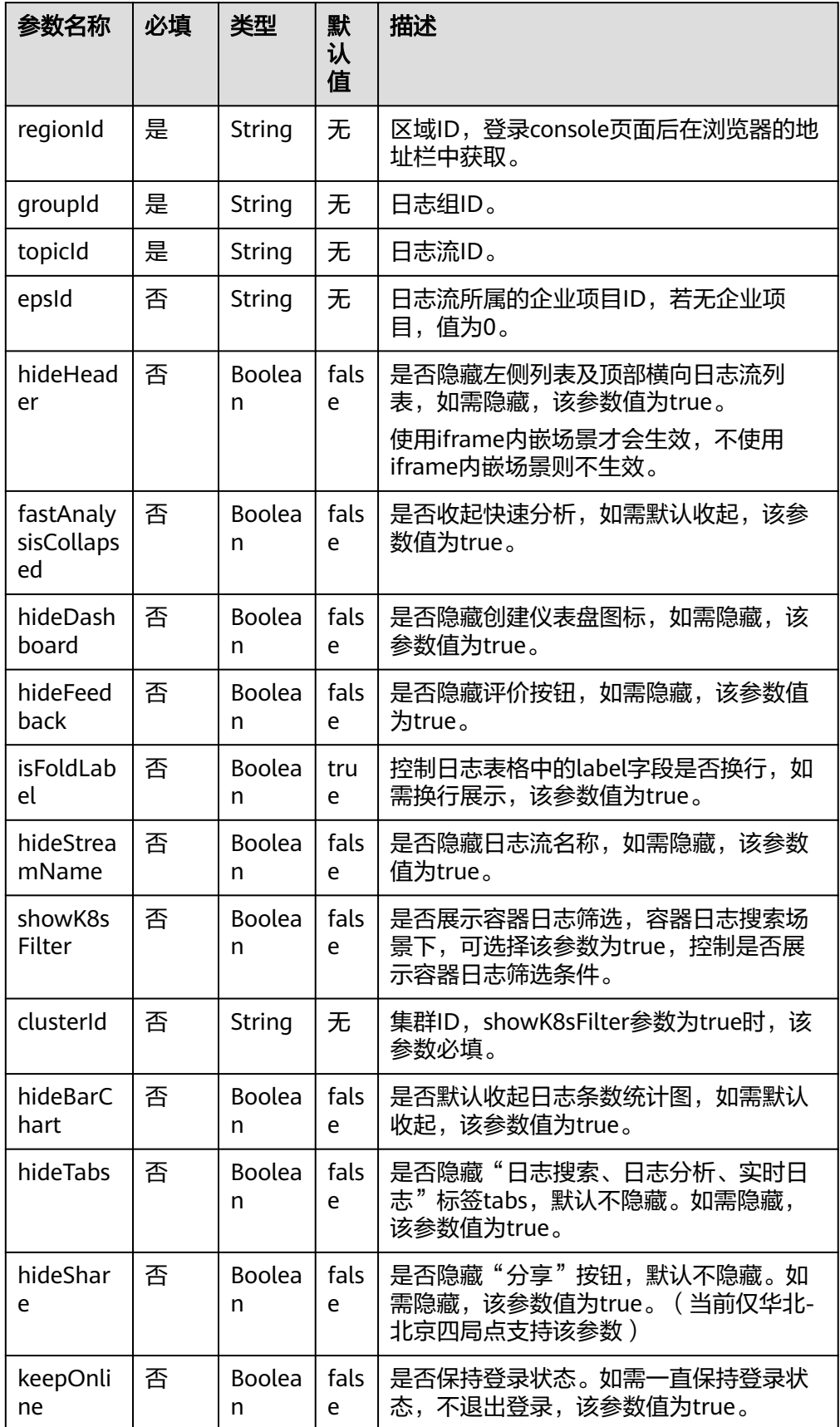

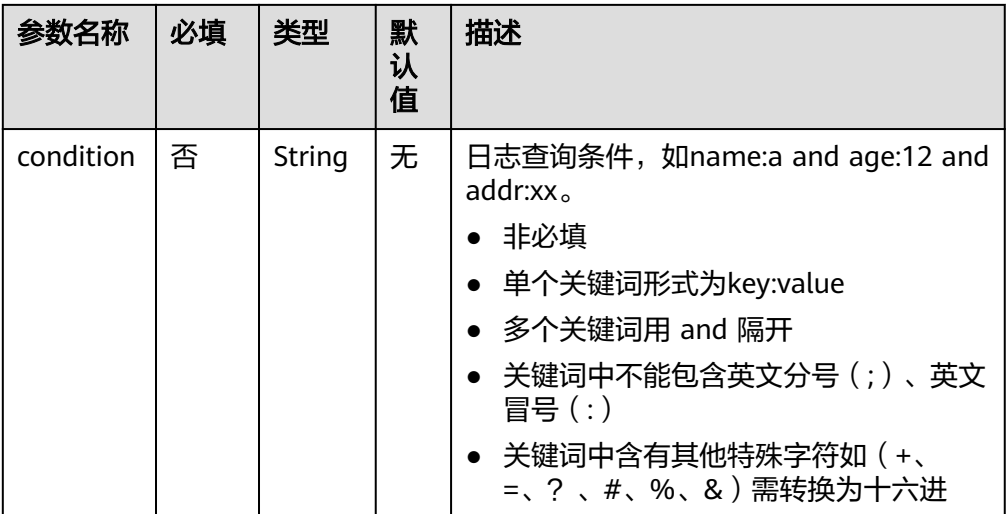

#### 图 **2-6** 参数与界面对应关系图(仅供参考)

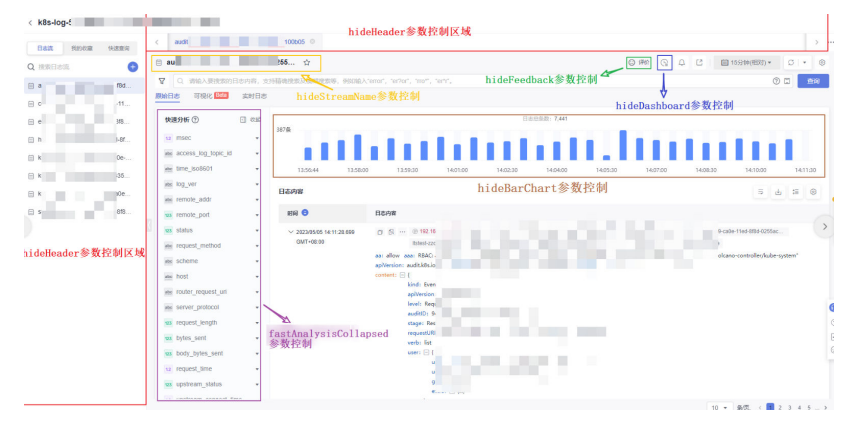

3. 可视化日志搜索界面,基础URL为:

https://console.huaweicloud.com/lts/? region={regionId}&cfModuleHide=header\_sidebar\_floatlayer\_rightsidebar#/cts/logEventsLeftMenu/ events?visualization=true&groupId={groupId}&topicId={topicId}&epsId={epsId}&sql={sql}

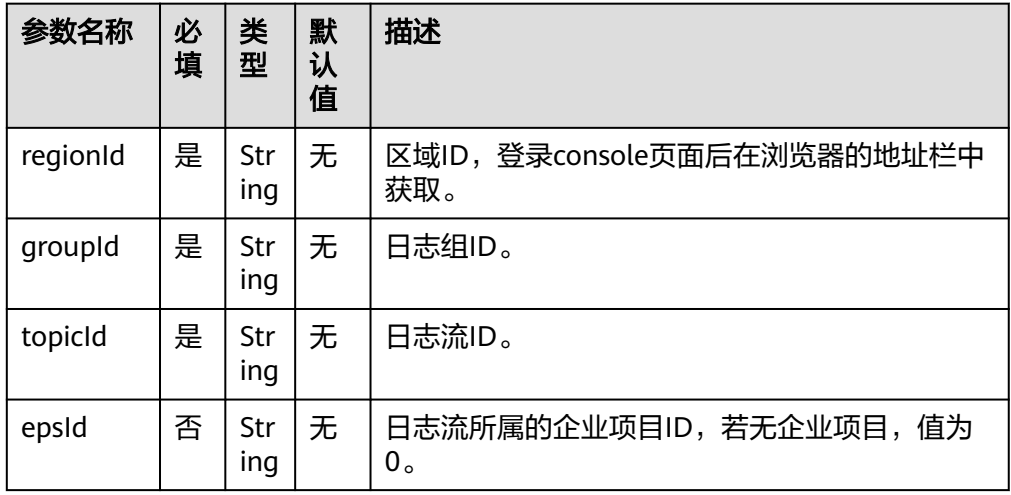

#### 表 **2-5** 参数说明表

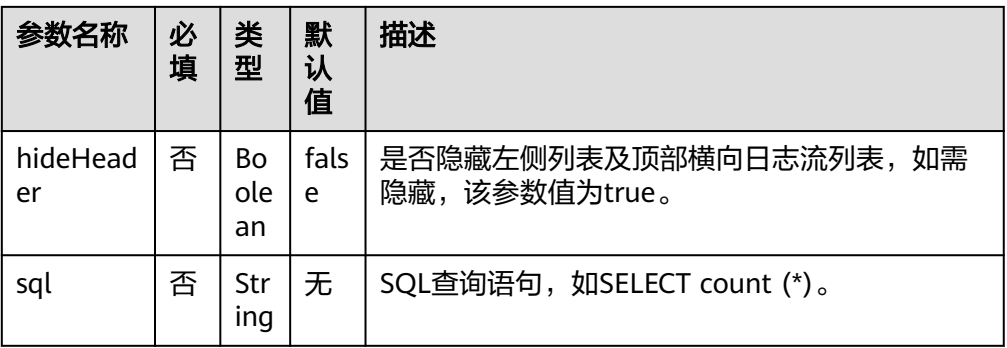

#### 图 **2-7** 参数与界面对应关系图(仅供参考)

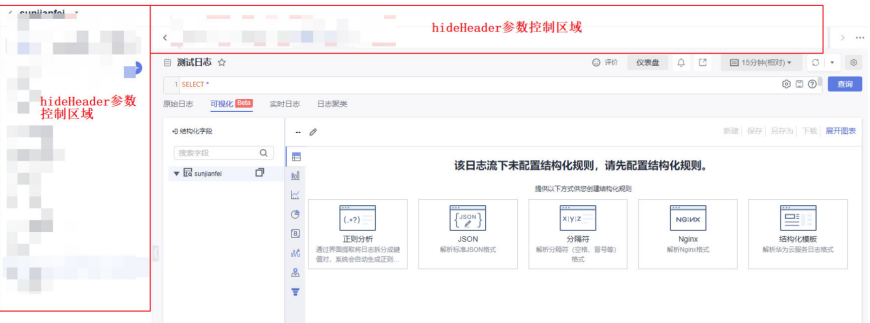

#### 4. 仪表盘界面,基础URL为:

https://console.huaweicloud.com/lts/?

region={regionId}&cfModuleHide=header\_sidebar\_floatlayer\_rightsidebar#/cts/manager/dashboard? dashboardId={dashboardId}&hideDashboardList={hideDashboardList}&showCurrentdashboardGroup={ showCurrentdashboardGroup}&streamId={streamId}&streamDisabled={streamDisabled}&readonly={re adonly}&filter=key1:value1,value2;key2:value3,value4&autoFresh={autoFresh}

#### 表 **2-6** 参数说明表

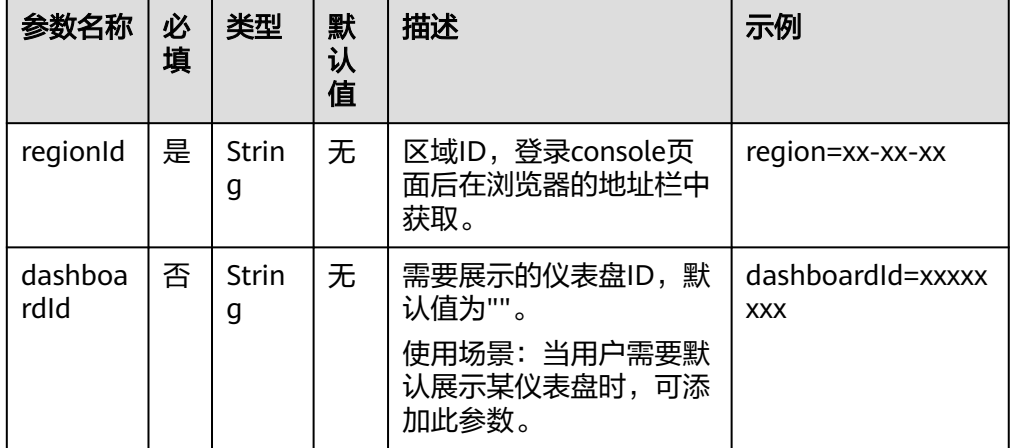

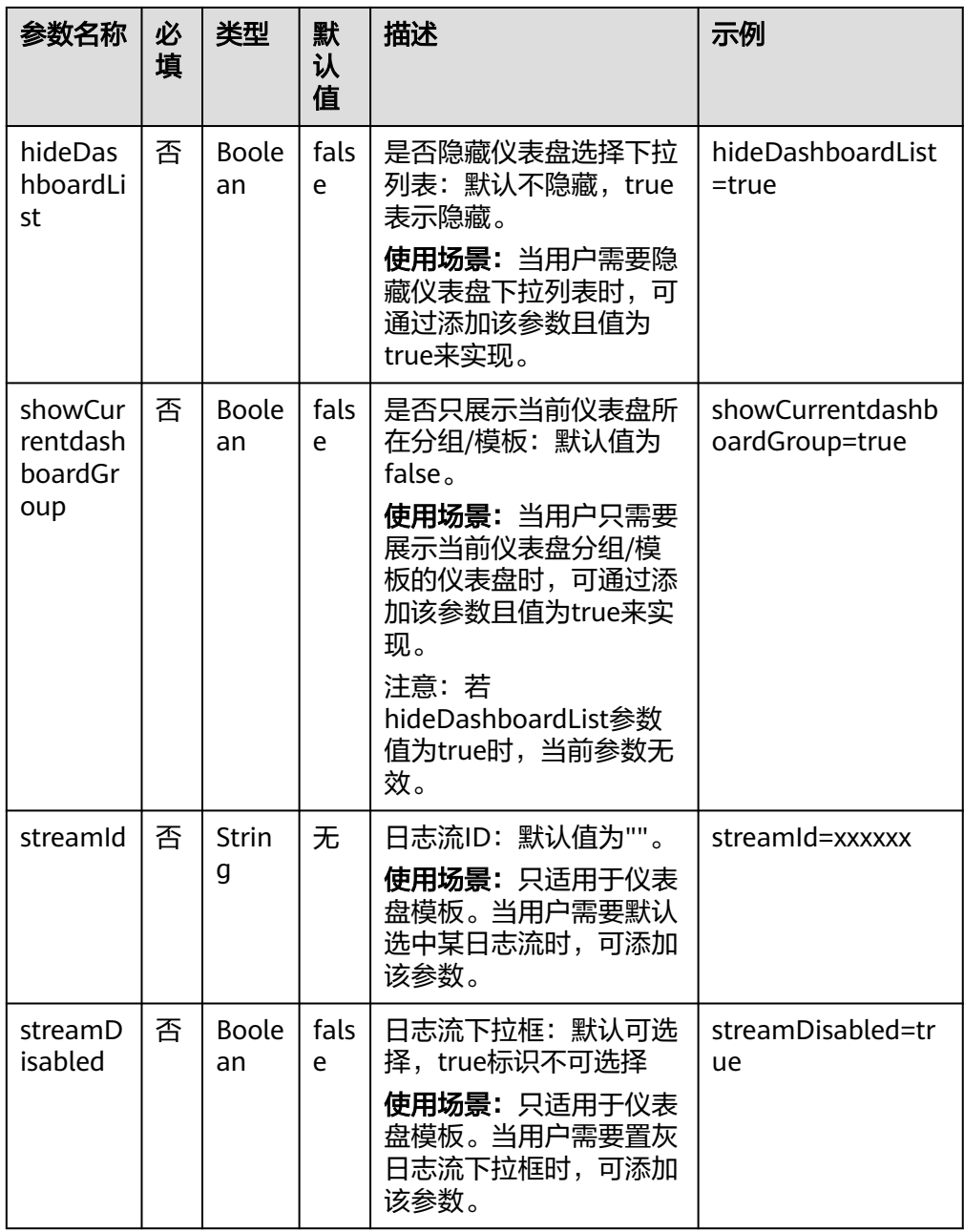

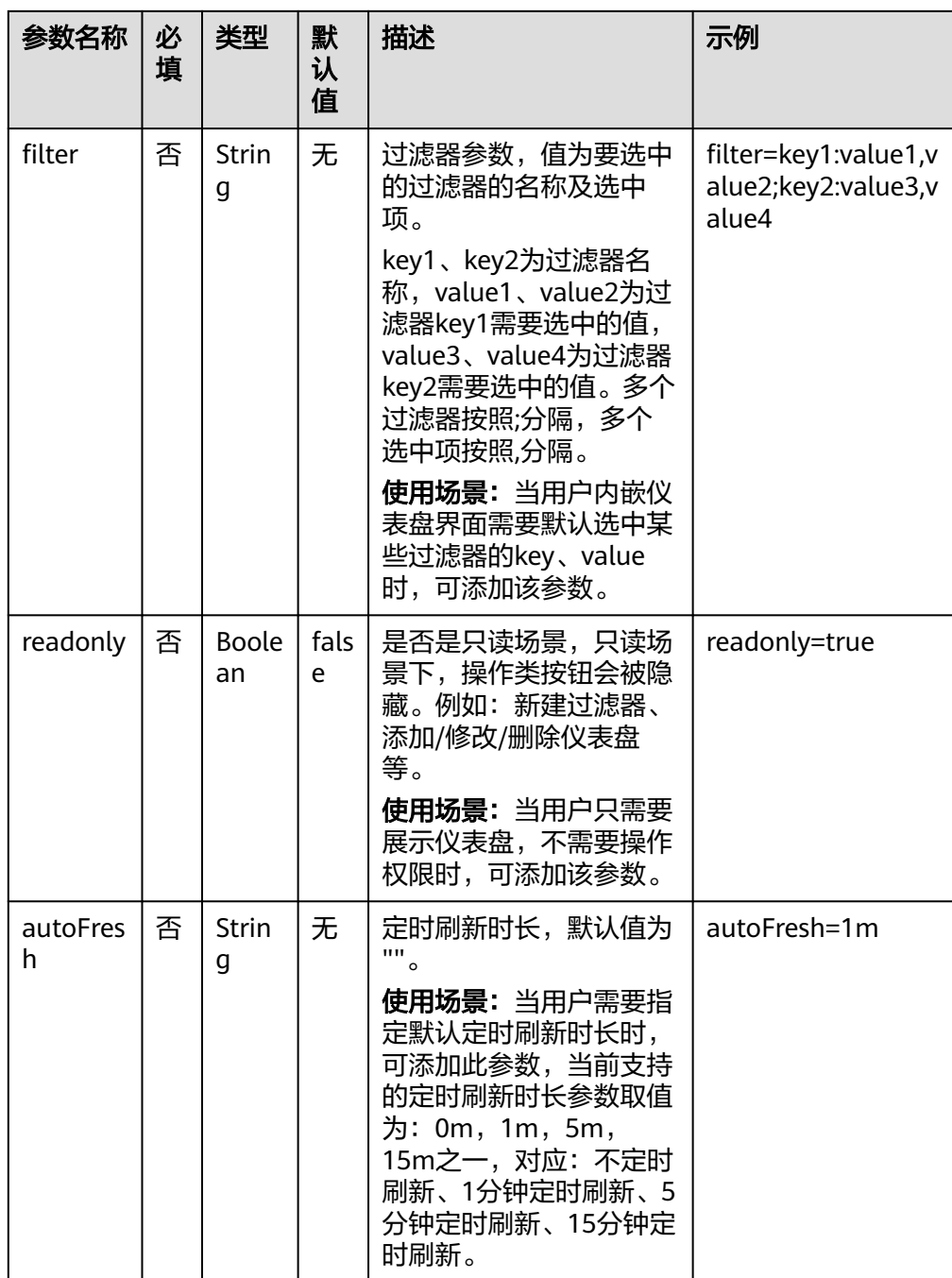

#### 图 **2-8** 参数与界面对应关系图(仅供参考)

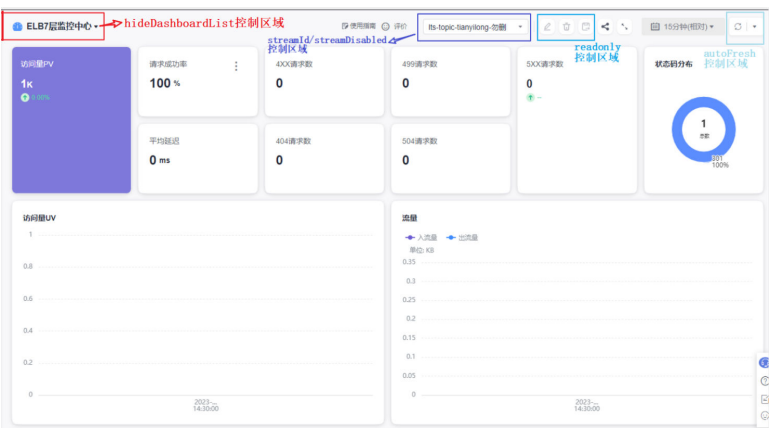

## <span id="page-16-0"></span>**3** 对接 **Grafana** 插件(默认方式)

## **3.1** 对接 **Grafana** 插件(**Windows**)

**Grafana**是一个跨平台的开源的度量分析和可视化工具,可将通过将采集的数据查询 进行可视化的展示,并及时通知。

**LTS-Grafana**是Grafana服务中的一个插件,它可以使用LTS的数据,并对数据进行可 视化分析和展示。

#### 前提条件

- 安装**[Grafana](https://grafana.com/docs/grafana/latest/installation/?spm=a2c4g.11186623.2.9.38f53e0ajghBAk)**。
	- Grafana版本要求使用9.0.0及以上版本。
	- 在Windows中,建议Grafana安装在非系统盘,否则可能会出现没有权限打 开**Grafana**[配置文件](#page-17-0)的情况。
	- 本机上安装Grafana后,在浏览器中输入localhost:3000进行访问,初始账号 密码是**admin/admin**。
- 下载**[LTS-Grafana](https://lts-grafana-new-cn-north-4.obs.cn-north-4.myhuaweicloud.com/LTS-Grafana-OBS-Static.1.0.12.zip/1730710561870/LTS-Grafana-OBS-Static.1.0.12.zip)**插件压缩包。
- 需要在云日志服务控制台开通可视化功能才能使用LTS-Grafana插件。

#### 安装云日志服务(**LTS-Grafana**)插件

步骤**1** 安装日志服务插件。

- 1. 进入Grafana的安装目录。例如:GrafanaLabs\grafana\data\plugins。
- 2. 下载的LTS-Grafana插件压缩包解压到**当前位置**,这样成功提取文件(文件名为) **lts-grafana-plugin**)。
- 3. 将提取到的文件(文件名为**lts-grafana-plugin**)拷贝到GrafanaLabs\grafana \plugins-bundled\internal\input-datasource目录中。
- 4. 完成后,重启Grafana服务。 进入任务管理器选择服务页签,选中**Grafana**右击鼠标单击重新启动,可重启 Grafana服务。

<span id="page-17-0"></span>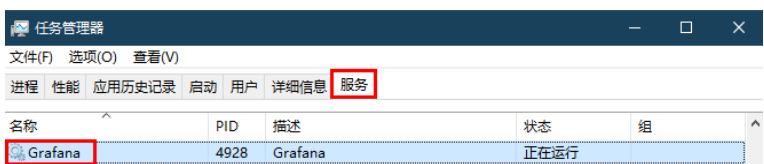

- 步骤**2** 修改Grafana配置文件。
	- 1. 打开配置文件。
		- 安装目录/GrafanaLabs\grafana\conf\defaults.ini
	- 2. 配置allow\_loading\_unsigned\_plugins参数。 allow\_loading\_unsigned\_plugins = hw-hws-lts-grafana-datasource-plugin
	- 3. 完成后,重启Grafana服务。

**----**结束

#### 添加数据源

- 步骤**1** 在浏览器中输入localhost:3000进行访问,登录Grafana服务。初始账号密码是**admin/ admin**。
- **步骤2** 在左侧菜单栏中,单击 <sup>633</sup> 选择**Data Sources**,进入Data Sources页面,单击**Add data source**,添加数据源。

| $\bullet$<br>Q |                       | Configuration<br>ශ<br>Organization: Main Org.<br><b>堂 Plugins</b><br><b>排 Preferences</b><br><b>B</b> Data sources<br>A Users<br>A Teams<br>o <sup>*</sup> API keys |
|----------------|-----------------------|----------------------------------------------------------------------------------------------------|
| $^{+}$         |                       |                                                                                                    |
| 品              |                       | No data sources defined                                                                                                    |
| $\circledcirc$ |                       |                                                                                                    |
| $\bullet$      |                       | <b>E</b> Add data source                                                                                                    |
| ®              | <b>Configuration</b>  | C ProTip: You can also define data sources through configuration files. Learn more                                                                                  |
| $\circ$        | <b>B</b> Data sources |                                                                                                    |
|                | A Users               |                                                                                                    |
|                | AR Teams              |                                                                                                    |
|                | ☆ Plugins             |                                                                                                    |
|                | <b>排 Preferences</b>  |                                                                                                    |
|                | of API keys           |                                                                                                    |
|                |                       |                                                                                                    |

步骤**3** 配置数据源。

#### 表 **3-1** 参数说明表

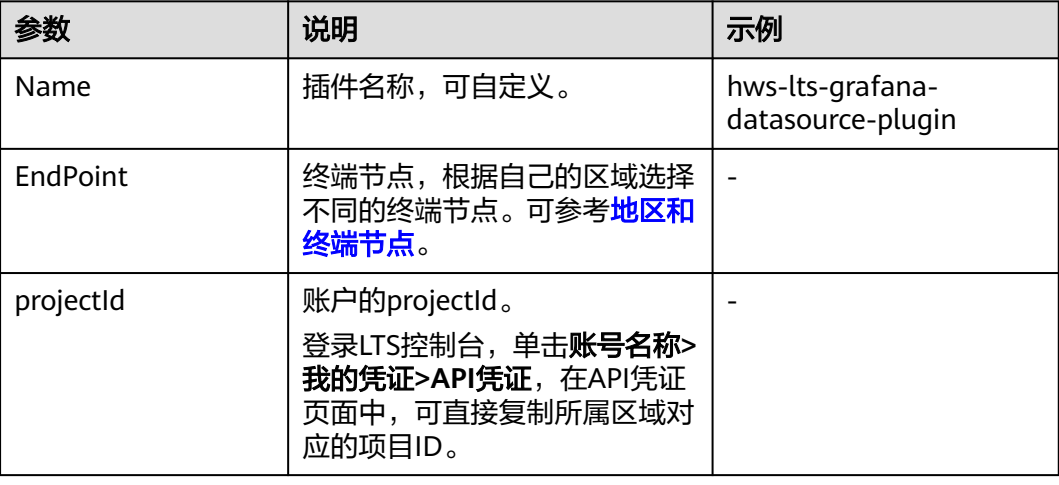

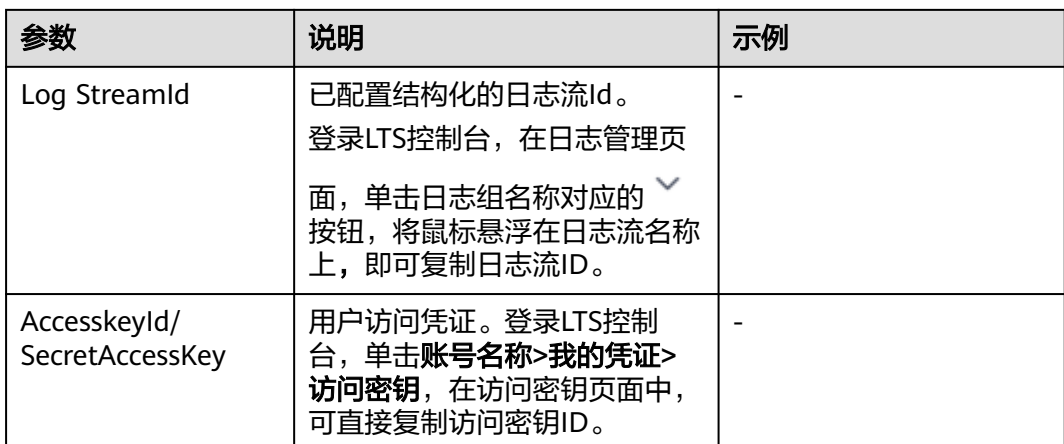

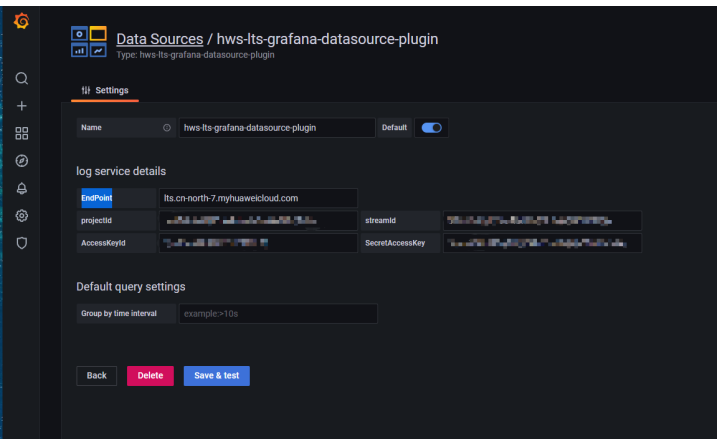

步骤**4** 完成后,单击**Save & Test**。

**----**结束

#### 添加仪表盘

- 步骤**1** 在左侧菜单栏中,单击 选择**Dashboards**,在New dashboard页面中,单击**add an empty panel**。
- 步骤**2** 在New dashboards页面中,选择hws-lts-grafana-datasource-plugin插件和填写对应 的sql语句。

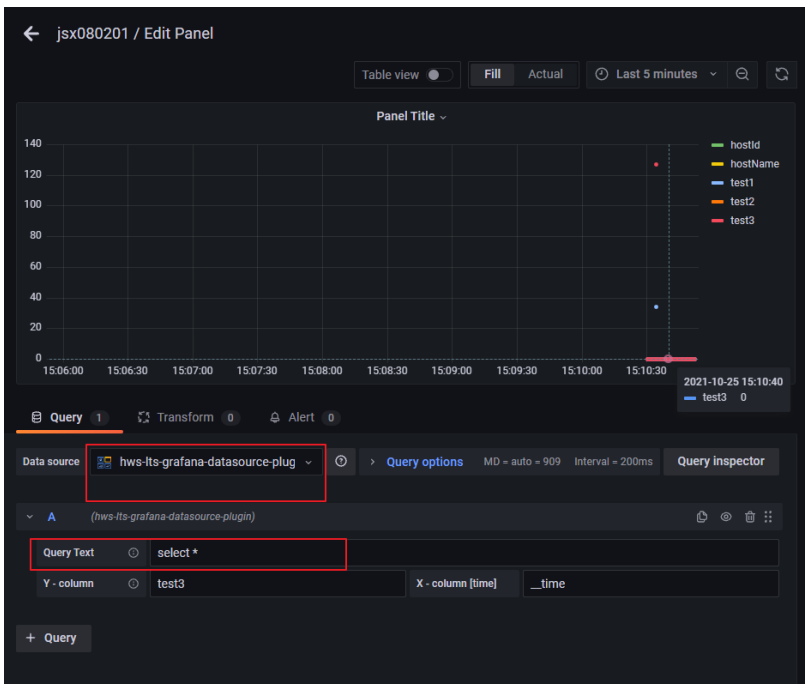

步骤**3** 在右上角选择对应时间,并单击 按钮,可刷新请求最新的数据并展示。

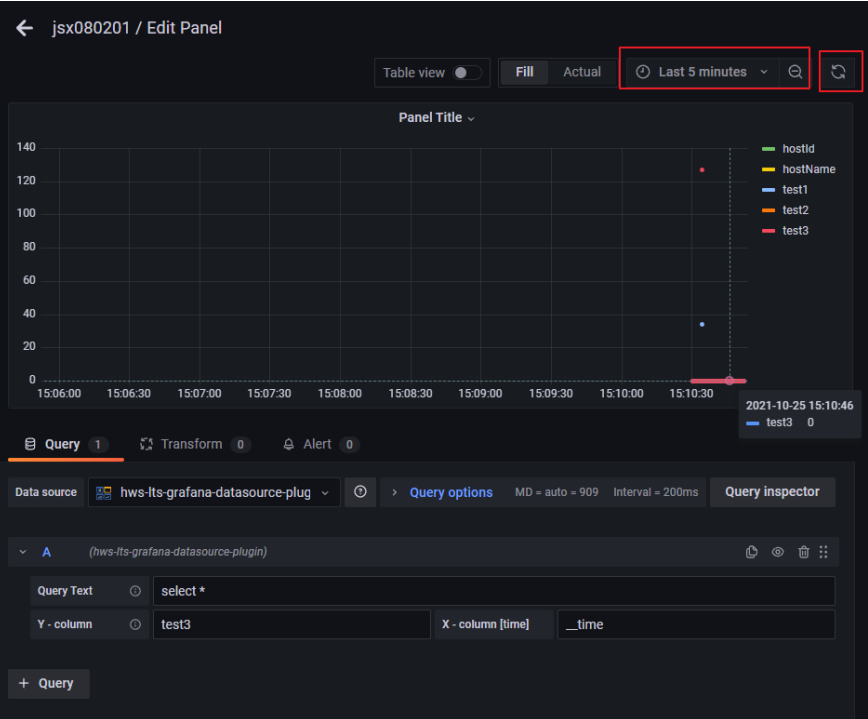

LTS-Grafana插件相关参数配置规则如下:

- 表格类型数据,需要将x-column参数的值给为"table"。
- 单值类型数据,例如数字图,需要将x-column参数值给成"single"。
- 包含维度列图表:x-column配置为时间列字段,y-column配置为col1:col2。其中 col1为聚合列, col2为数据列。
- <span id="page-20-0"></span>柱状图类型图表: x-column配置为"bar", y-column配置为col1,col2。其中col1为 类目列, col2为数据列。
- 饼图类型图表: x-column配置为"pie", y-column配置为col1,col2。其中col1为类 目列,col2为数据列。

**----**结束

## **3.2** 对接 **Grafana** 插件(**Linux**)

Grafana是一个跨平台的开源的度量分析和可视化工具,可将通过将采集的数据查询进 行可视化的展示,并及时通知。

LTS-Grafana是Grafana服务中的一个插件,它可以使用LTS的数据,并对数据进行可视 化分析和展示。

#### 前提条件

- 已安装Grafana。具体操作,请参见**Grafana**[官方文档。](http://docs.grafana.org/installation/?spm=a2c4g.11186623.0.0.546e6fcfshLLWW) Grafana版本要求使用9.0.0及以上版本。
- 下载**[LTS-Grafana](https://lts-grafana-new-cn-north-4.obs.cn-north-4.myhuaweicloud.com/LTS-Grafana-OBS-Static.1.0.12.zip/1730710561870/LTS-Grafana-OBS-Static.1.0.12.zip)**插件压缩包。
- 需要在云日志服务控制台开通可视化功能才能使用LTS-Grafana插件。

#### 安装日志服务(**LTS-Grafana**)插件

步骤**1** 执行以下命令将云日志服务grafana插件项目压缩包解压到Grafana插件目录。

- 使用YUM或RPM安装的Grafana: unzip LTS-Grafana-OBS-Static.1.0.10.zip -d /var/lib/grafana/plugins
- 使用.tar.gz文件安装的Grafana:

{PATH\_TO}为Grafana的安装路径,{VERSION}为Grafana版本号

unzip LTS-Grafana-OBS-Static.1.0.10.zip -d {PATH\_TO}/grafana-{VERSION}/plugins-bundled/internal/ input-datasource

#### 步骤**2** 修改Grafana配置文件

- 打开配置文件:
	- 使用YUM或RPM安装的Grafana:/etc/grafana/grafana.ini
	- 使用.tar.gz文件安装的Grafana:{PATH\_TO}/grafana-{VERSION}/conf/ defaults.ini
- 在配置文件的[plugins]节点中,设置allow\_loading\_unsigned\_plugins参数 allow\_loading\_unsigned\_plugins = hw-hws-lts-grafana-datasource-plugin

#### 步骤**3** 重启Grafana。

- 使用kill命令终止Grafana进程。
- 执行以下命令启动Grafana
	- 使用YUM或RPM安装的Grafana: systemctl restart grafana-server
	- 使用.tar.gz文件安装的Grafana: ./bin/grafana-server web

**----**结束

#### 添加数据源

步**骤1** 在左侧菜单栏中,单击 <sup>War</sup> 选择Data Sources,进入Data Sources页面,单击Add data source,添加数据源,选择hws-lts-grafana-datasource-plugin。

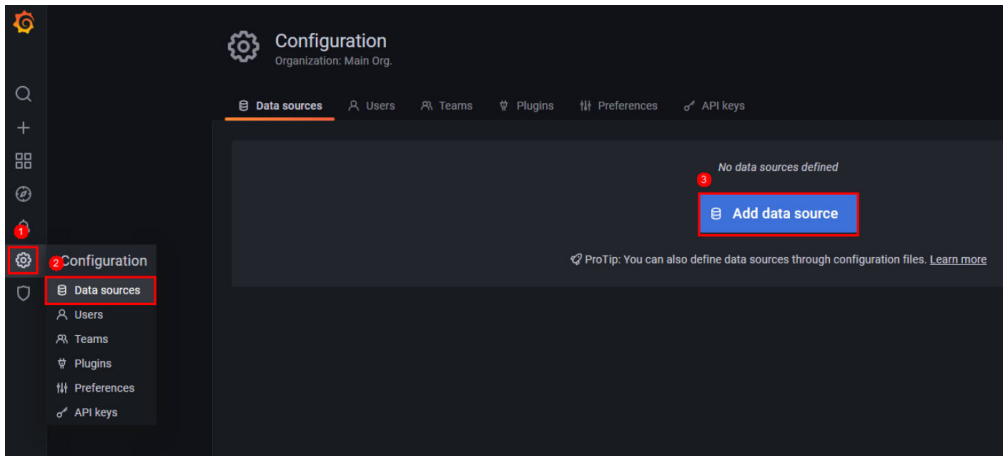

步骤**2** 配置数据源,完成后单击 Save& Test。

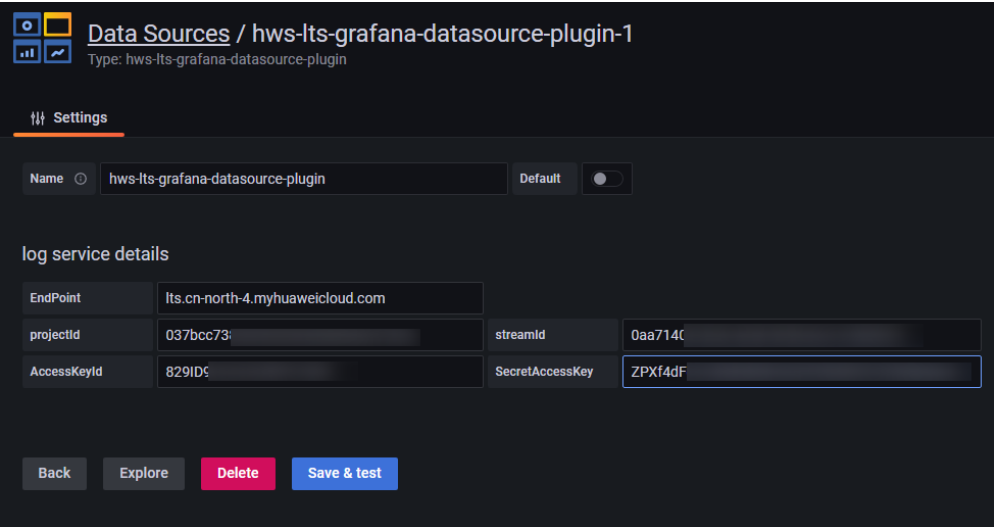

#### 表 **3-2** 参数说明表

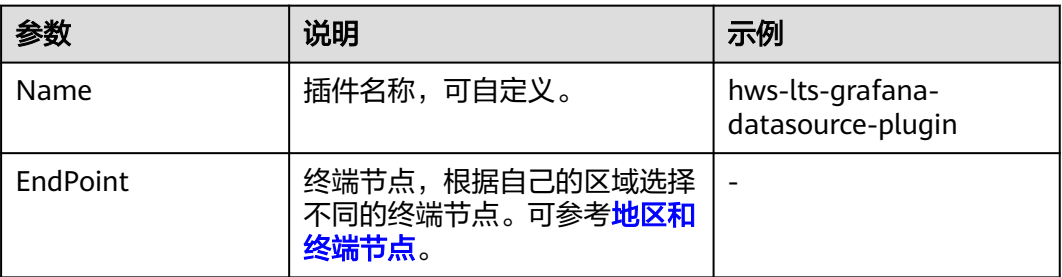

![](_page_22_Picture_238.jpeg)

#### 步骤**3** 添加仪表盘。

- 1. 在左侧菜单栏中,单击选择Dashboards,在New dashboard页面中,单击add an empty panel。
- 2. 在New dashboards页面中,选择hws-lts-grafana-datasource-plugin插件和填写 对应的sql语句。

![](_page_22_Picture_239.jpeg)

- 3. 在右上角选择对应时间,并单击 按钮,可刷新请求最新的数据并展示。 LTS-Grafana插件相关参数配置规则如下:
	- 表格类型数据,需要将x-column参数的值给为"table"。
	- 单值类型数据,例如数字图,需要将x-column参数值给成"single"。
	- 包含维度列图表:x-column配置为时间列字段,y-column配置为col1:col2。 其中col1为聚合列, col2为数据列。
	- 柱状图类型图表:x-column配置为"bar",y-column配置为col1,col2。其中 col1为类目列, col2为数据列。

– 饼图类型图表:x-column配置为"pie",y-column配置为col1,col2。其中col1 …<br>为类目列,col2为数据列。

**----**结束

## <span id="page-24-0"></span>**4** 对接 **Grafana** 插件(管道符方式)

## **4.1** 对接 **Grafana** 插件(**Windows**)

**Grafana**是一个跨平台的开源的度量分析和可视化工具,可将通过将采集的数据查询 进行可视化的展示,并及时通知。

**LTS-Grafana**是Grafana服务中的一个插件,它可以使用LTS的数据,并对数据进行可 视化分析和展示。

#### 前提条件

#### ● 安装**[Grafana](https://grafana.com/docs/grafana/latest/installation/?spm=a2c4g.11186623.2.9.38f53e0ajghBAk)**。

- Grafana版本要求使用9.0.0及以上版本。
- 在Windows中,建议Grafana安装在非系统盘,否则可能会出现没有权限打 开**Grafana**[配置文件](#page-25-0)的情况。
- 本机上安装Grafana后,在浏览器中输入localhost:3000进行访问,初始账号 密码是**admin/admin**。
- 下载管道符版本[LTS-Grafana](https://lts-grafana-new-cn-north-4.obs.cn-north-4.myhuaweicloud.com/LTS-Grafana-OBS-Static.2.0.1.zip/1736926185614/LTS-Grafana-OBS-Static.2.0.1.zip)插件压缩包。
- 需要在云日志服务控制台开通管道符功能才能使用LTS-Grafana插件。 目前此功能支持部分白名单用户使用的局点有:拉美-墨西哥城二、华东-上海 一、亚太-新加坡、华北-北京四、华南-广州、华东-青岛,其他局点暂不支持该功 能。

#### 安装云日志服务(**LTS-Grafana**)插件

- 步骤**1** 安装日志服务插件。
	- 1. 进入Grafana的安装目录。例如:GrafanaLabs\grafana\data\plugins。
	- 2. 下载的LTS-Grafana插件压缩包解压到**当前位置**,这样成功提取文件(文件名为 **lts-grafana-plugin**)。
	- 3. 将提取到的文件(文件名为**lts-grafana-plugin**)拷贝到GrafanaLabs\grafana \plugins-bundled\internal\input-datasource目录中。
	- 4. 完成后,重启Grafana服务。 入任务管理器选择服务页签,选中**Grafana**右击鼠标单击重新启动,可重启 Grafana服务。

<span id="page-25-0"></span>![](_page_25_Picture_203.jpeg)

- 步骤**2** 修改Grafana配置文件。
	- 1. 打开配置文件。
		- 安装目录/GrafanaLabs\grafana\conf\defaults.ini
	- 2. 配置allow\_loading\_unsigned\_plugins参数。 allow\_loading\_unsigned\_plugins = hw-hws-lts-grafana-datasource-plugin
	- 3. 完成后,重启Grafana服务。

**----**结束

#### 添加数据源

- 步骤**1** 在浏览器中输入localhost:3000进行访问,登录Grafana服务。初始账号密码是**admin/ admin**。
- **步骤2** 在左侧菜单栏中,单击 <sup>633</sup> 选择**Data Sources**,进入Data Sources页面,单击**Add data source**,添加数据源。

| $\bullet$<br>Q |                       | Configuration<br>ශ<br>Organization: Main Org.<br><b>堂 Plugins</b><br><b>排 Preferences</b><br><b>B</b> Data sources<br>A Users<br>A Teams<br>o <sup>*</sup> API keys |
|----------------|-----------------------|----------------------------------------------------------------------------------------------------|
| $^{+}$         |                       |                                                                                                    |
| 品              |                       | No data sources defined                                                                                                    |
| $\circledcirc$ |                       |                                                                                                    |
| $\bullet$      |                       | <b>E</b> Add data source                                                                                                    |
| ®              | <b>Configuration</b>  | C ProTip: You can also define data sources through configuration files. Learn more                                                                                  |
| $\circ$        | <b>B</b> Data sources |                                                                                                    |
|                | A Users               |                                                                                                    |
|                | AR Teams              |                                                                                                    |
|                | ☆ Plugins             |                                                                                                    |
|                | <b>排 Preferences</b>  |                                                                                                    |
|                | of API keys           |                                                                                                    |
|                |                       |                                                                                                    |

步骤**3** 配置数据源。

#### 表 **4-1** 参数说明表

![](_page_25_Picture_204.jpeg)

![](_page_26_Picture_177.jpeg)

![](_page_26_Figure_3.jpeg)

步骤**4** 完成后,单击**Save & Test**。

**----**结束

#### 添加仪表盘

- 步骤1 在左侧菜单栏中,单击 <sup>上一</sup> 选择Dashboards,在New dashboard页面中,单击add **an empty panel**。
- 步骤**2** 在New dashboards页面中,选择hws-lts-grafana-datasource-plugin插件和填写对应 的sql语句。

![](_page_27_Picture_129.jpeg)

### 步骤**3** 在右上角选择对应时间,并单击 按钮,可刷新请求最新的数据并展示。 LTS-Grafana插件相关参数配置规则如下:

● 表格类型数据,需要将x-column参数的值给为"table"。

- 单值类型数据,例如数字图,需要将x-column参数值给成"single"。
- 包含维度列图表:x-column配置为时间列字段,y-column配置为col1:col2。其中 col1为聚合列, col2为数据列。
- 柱状图类型图表: x-column配置为"bar", y-column配置为col1,col2。其中col1为 类目列, col2为数据列。
- 饼图类型图表: x-column配置为"pie", y-column配置为col1,col2。其中col1为类 目列, col2为数据列。

<span id="page-28-0"></span>![](_page_28_Picture_182.jpeg)

**----**结束

## **4.2** 对接 **Grafana** 插件(**Linux**)

Grafana是一个跨平台的开源的度量分析和可视化工具,可将通过将采集的数据查询进 行可视化的展示,并及时通知。

LTS-Grafana是Grafana服务中的一个插件,它可以使用LTS的数据,并对数据进行可视 化分析和展示。

#### 前提条件

- 已安装Grafana。Grafana版本要求使用9.0.0及以上版本。具体操作请参见 **Grafana**[官方文档](http://docs.grafana.org/installation/?spm=a2c4g.11186623.0.0.546e6fcfshLLWW)。
- 下载管道符版本**[LTS-Grafana](https://lts-grafana-new-cn-north-4.obs.cn-north-4.myhuaweicloud.com/LTS-Grafana-OBS-Static.2.0.1.zip/1736926185614/LTS-Grafana-OBS-Static.2.0.1.zip)**插件压缩包。
- 需要在云日志服务控制台开通管道符功能才能使用LTS-Grafana插件。 目前此功能支持部分白名单用户使用的局点有:拉美-墨西哥城二、华东-上海 一、亚太-新加坡、华北-北京四、华南-广州、华东-青岛,其他局点暂不支持该功 能。

#### 安装云日志服务(**LTS-Grafana**)插件

步骤**1** 执行以下命令将云日志服务grafana插件项目压缩包解压到Grafana插件目录。

- 使用YUM或RPM安装的Grafana: unzip LTS-Grafana-OBS-Static.2.0.1.zip -d /var/lib/grafana/plugins
- 使用.tar.gz文件安装的Grafana: {PATH\_TO}为Grafana的安装路径,{VERSION}为Grafana版本号 unzip LTS-Grafana-OBS-Static.2.0.1.zip -d {PATH\_TO}/grafana-{VERSION}/plugins-bundled/internal/ input-datasource

#### 步骤**2** 修改Grafana配置文件

- 打开配置文件:
	- 使用YUM或RPM安装的Grafana:/etc/grafana/grafana.ini
	- 使用.tar.gz文件安装的Grafana:{PATH\_TO}/grafana-{VERSION}/conf/ defaults.ini
- 在配置文件的[plugins]节点中,设置allow\_loading\_unsigned\_plugins参数 allow loading unsigned plugins = hw-hws-lts-grafana-datasource-plugin

#### 步骤**3** 重启Grafana。

- 使用kill命令终止Grafana进程。
- 执行以下命令启动Grafana
	- 使用YUM或RPM安装的Grafana: systemctl restart grafana-server
	- 使用.tar.gz文件安装的Grafana: ./bin/grafana-server web

**----**结束

#### 添加数据源

**步骤1** 在左侧菜单栏中,单击<sup>【</sub>@】</sup>选择Data Sources,进入Data Sources页面,单击Add data source,添加数据源,选择hws-lts-grafana-datasource-plugin。

![](_page_29_Picture_183.jpeg)

步骤**2** 配置数据源,完成后单击 Save& Test。

![](_page_30_Picture_187.jpeg)

#### 表 **4-2** 参数说明表

![](_page_30_Picture_188.jpeg)

#### 步骤**3** 添加仪表盘。

- 1. 在左侧菜单栏中,单击选择Dashboards,在New dashboard页面中,单击add an empty panel。
- 2. 在New dashboards页面中,选择hws-lts-grafana-datasource-plugin插件和填写 对应的sql语句。

![](_page_31_Figure_4.jpeg)

- 3. 在右上角选择对应时间,并单击 按钮,可刷新请求最新的数据并展示。 LTS-Grafana插件相关参数配置规则如下:
	- 表格类型数据,需要将x-column参数的值给为"table"。
	- 单值类型数据,例如数字图,需要将x-column参数值给成"single"。
	- 包含维度列图表:x-column配置为时间列字段,y-column配置为col1:col2。 其中col1为聚合列, col2为数据列。
	- 柱状图类型图表:x-column配置为"bar",y-column配置为col1,col2。其中 col1为类目列, col2为数据列。
	- 饼图类型图表:x-column配置为"pie",y-column配置为col1,col2。其中col1 为类目列, col2为数据列。

#### **----**结束